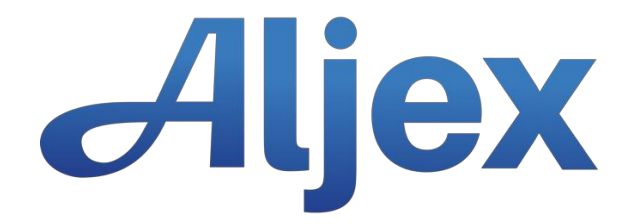

# **Factor Portal v2 (2/16/2018)**

# Login Page:

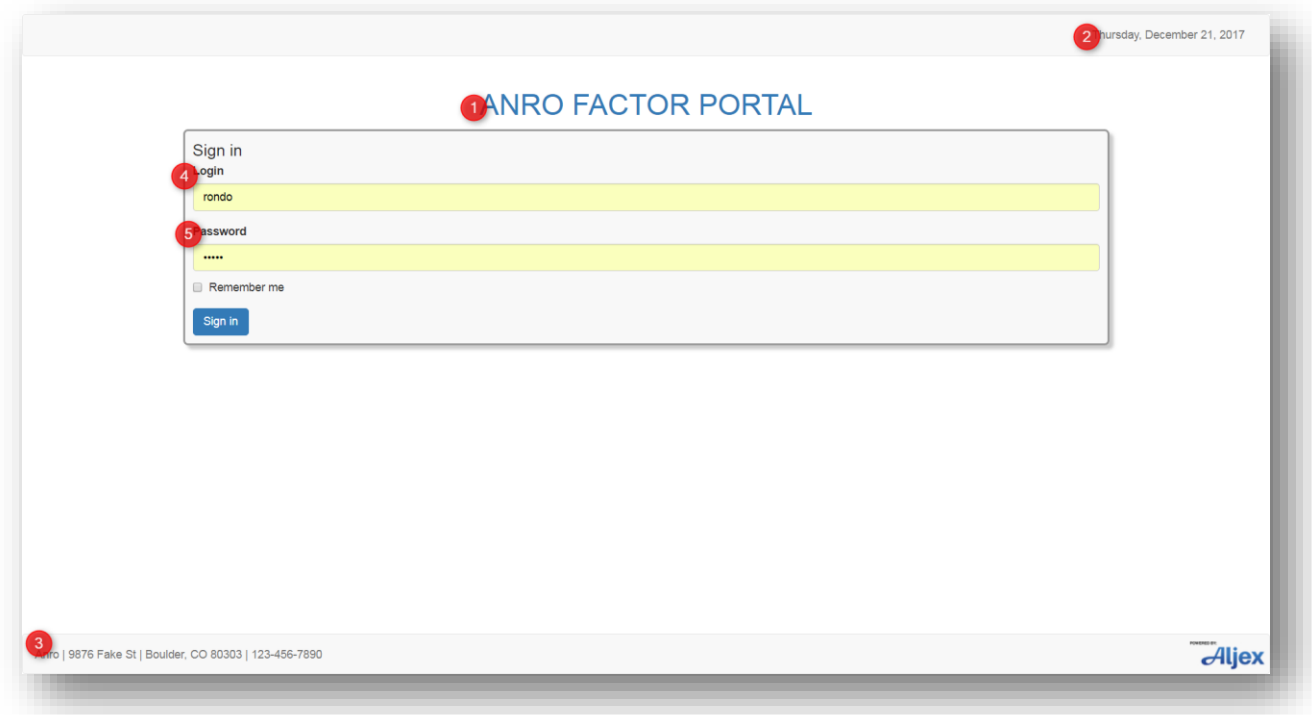

- 1. Broker name
- 2. Today's date
- 3. Broker name, address and main phone number
- 4. Factor login name
- 5. Factor password

Factor must enter valid login and password (not case-sensitive) to access the portal:

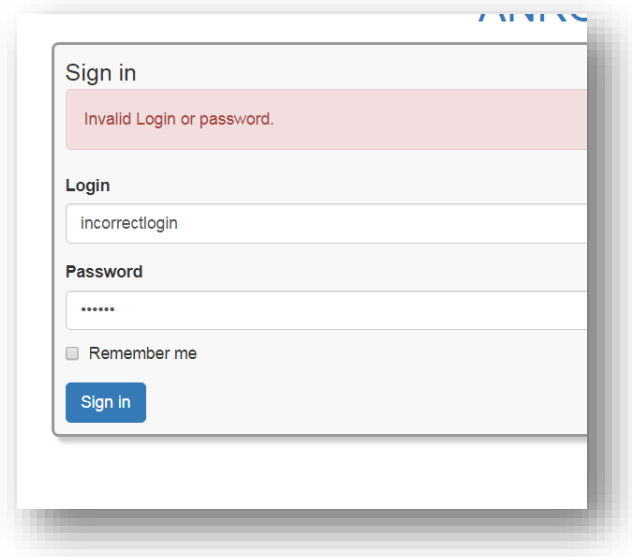

#### Landing Page:

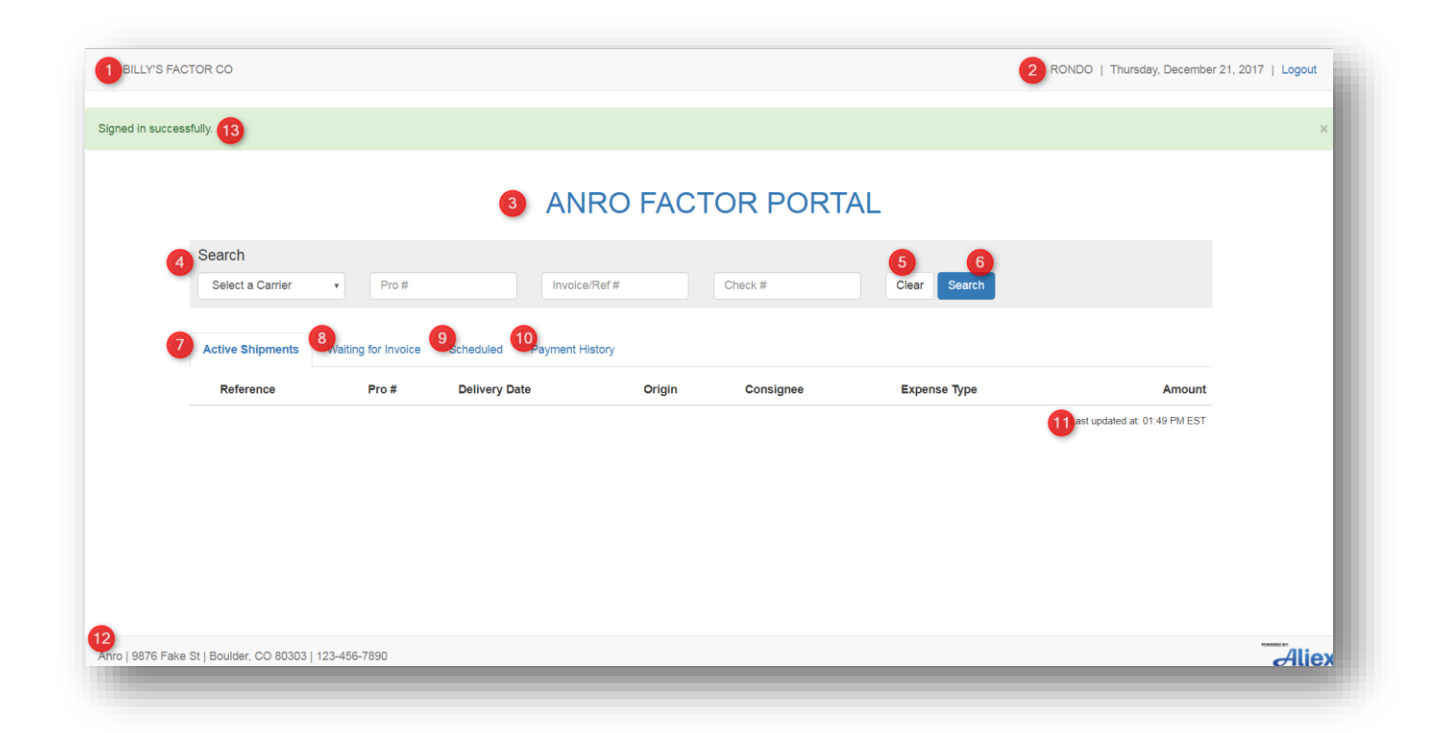

- 1. Factor company name
- 2. Factor user name
- 3. Broker name
- 4. Search Bar:
	- a. Must select a carrier and click search to return results. **Carrier name is required to return results.**
	- b. Once a carrier is selected, can search by Pro #, Invoice #, or Check #.
	- c. The portal will automatically display the tab (active, waiting, scheduled or history) which contains that #
- 5. Clear- remove search criteria
- 6. Search: must click search after entering selection
- 7. Active shipments Tab: Shipments in the Delivered Status which have not been released from dispatch
- 8. Waiting for Invoice: 'Expected' loads in Aljex TMS. Broker has not received carrier invoice.
- 9. Scheduled: 'Aging' loads in Aljex TMS. Broker has scheduled the payment for a future date based on established pay terms and/or quick pay discounts
- 10. Payment History: payment history for the past 90 days
- 11. Last update: the last time the page refreshed data
- 12. Broker's information
- 13. Successful sign in notification

## Functionality:

Select a carrier from the drop down, click **Search**:

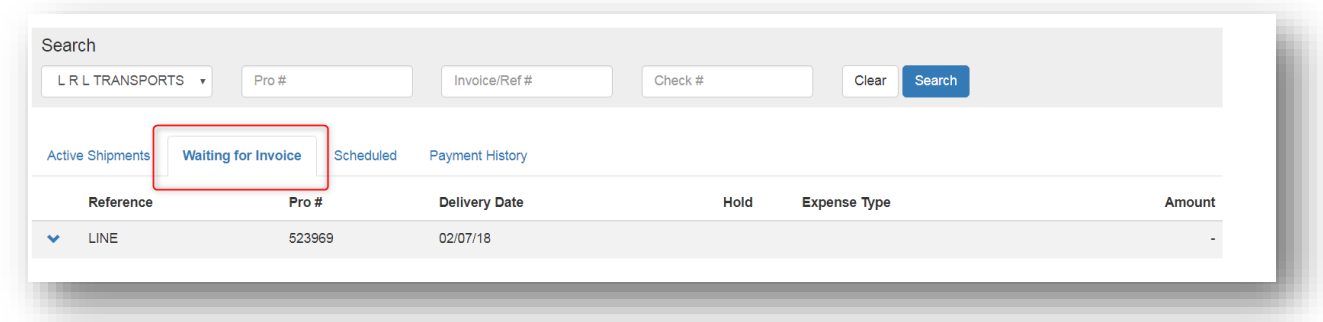

The user is taken to the first tab which contains data for that particular carrier. In the example above, the carrier did not have any active shipments so the system automatically jumped to 'Waiting for Invoice'

Use the down arrow associated with each Pro # to **expand** the line items of that shipment:

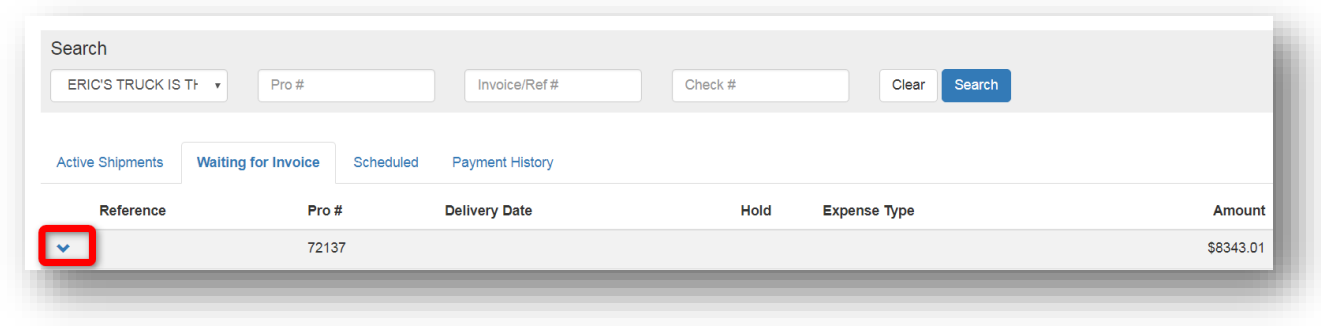

#### **Expanded:**

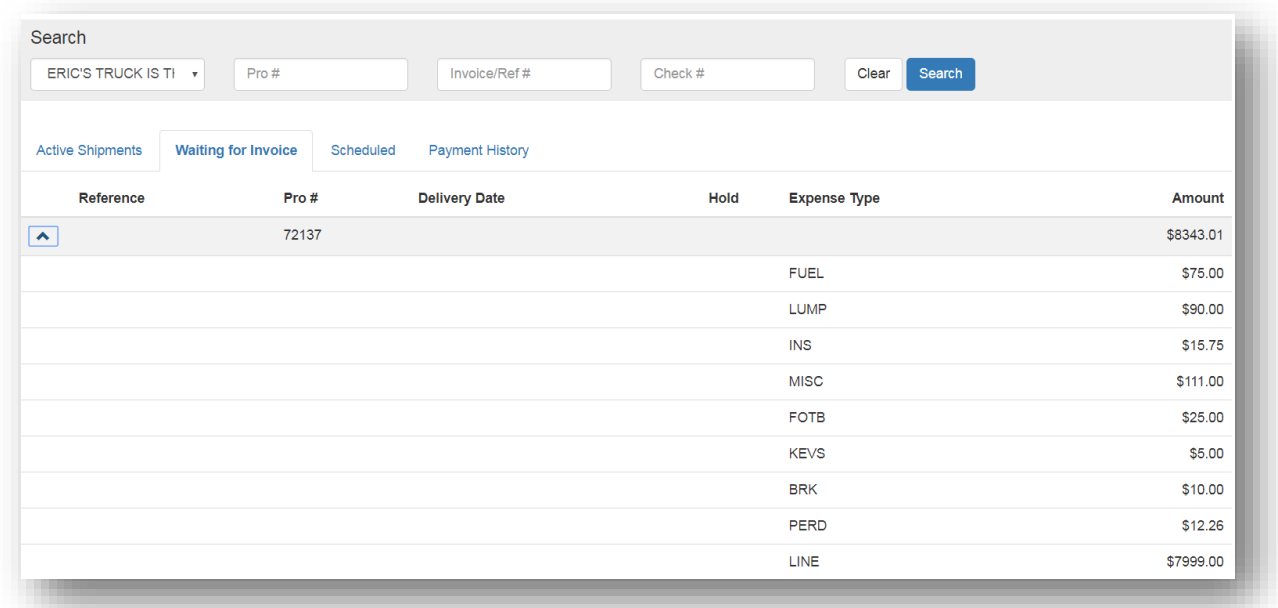

### If a carrier payment was placed **on Hold** by the broker, a red 'X' appears in the hold column:

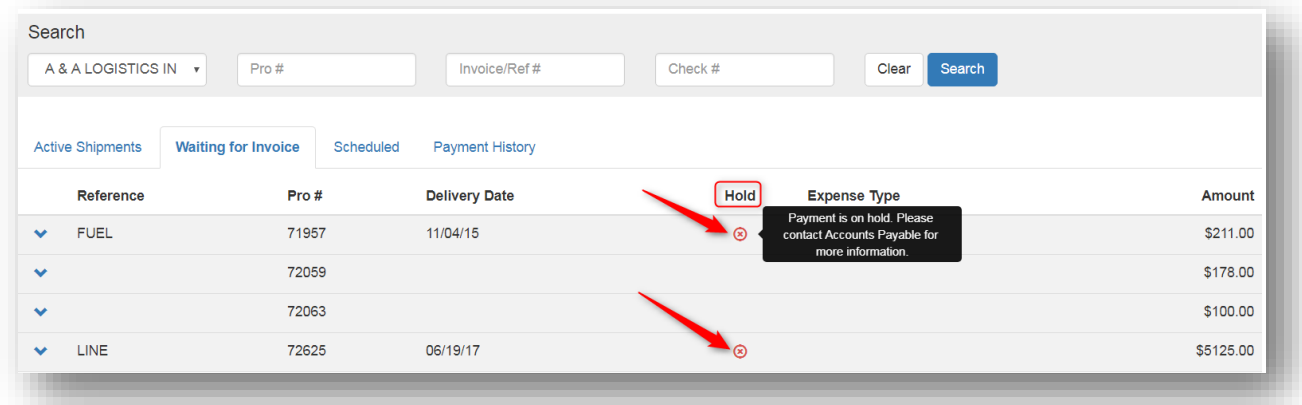

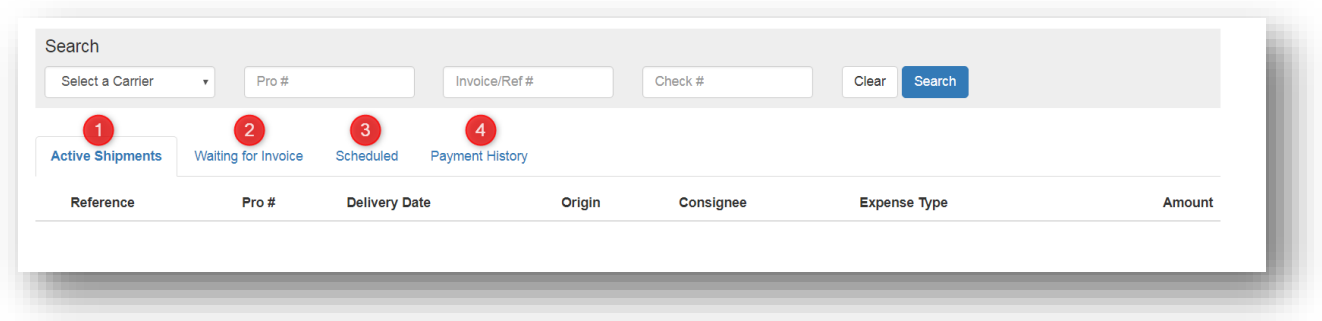

- 1. In the **Active Shipments Tab**, user can see shipments which are Delivered but not Released from dispatch. This will display Carrier reference number, Pro #, Delivery Date, Origin, Consignee, Expense Type and Amount.
- 2. In the **Waiting for Invoice Tab**, user can see shipments in the Expected Status of Accounts Payable. This will display Carrier reference number, pro #, Delivery date, Hold, Expense Type, and Amount.
- 3. In the **Scheduled Tab**, user can see Carrier shipments in the Aging Status of Accounts Payable. This will display reference number, Pro # Invoice date, Aging date, due date, Pay Method, Hold, Expense Type, and Amount for each shipment.
- 4. In the **Payment History Tab,** user can see Payments processed in the last 90 days. This will display Carrier reference number, Pro #, Amount, Check Date, and Check #.